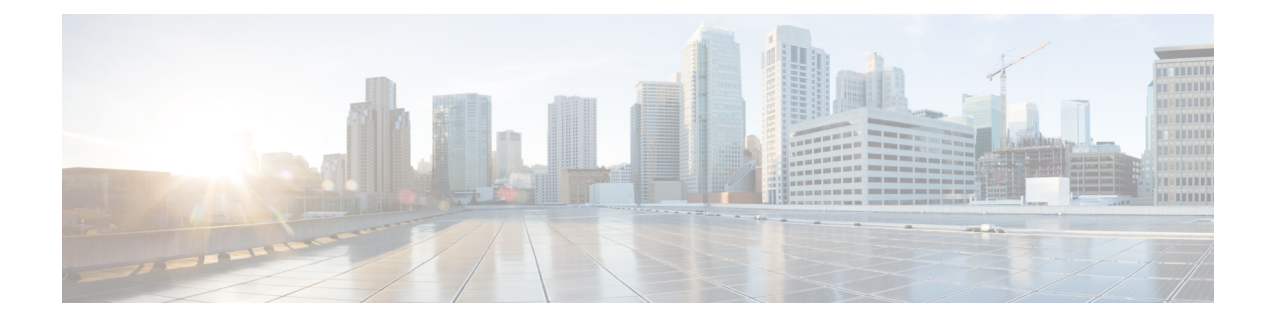

# **Connecting Cisco Data Center and a Public Cloud**

• [Connecting](#page-0-0) Cisco Data Center and a Public Cloud, on page 1

# <span id="page-0-0"></span>**Connecting Cisco Data Center and a Public Cloud**

This section explains the preview functionality that allows public cloud connectivity from a Cisco DCNM provisioned VXLAN EVPN fabric to the Microsoft Azure public cloud. The layer-3 connectivity ensures a seamless and secure communication between the workloads on premise and the Microsoft Azure cloud. The connectivity is provisioned through the Cisco Cloud Services Router 1000v (Cisco CSR 1000v) that is managed by Cisco DCNM. BGP EVPN is employed for the control plane and VXLAN is employed for the data plane. A secure IPsec tunnel is established between the Cisco CSR 1000v in the premise and the Cisco CSR 1000v in the public cloud.

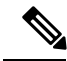

**Note** Cisco DCNM supports discovery and management of IOS-XE, specifically Cisco CSR 1000v.

## **Topology Overview**

#### **Figure 1: Topology Overview**

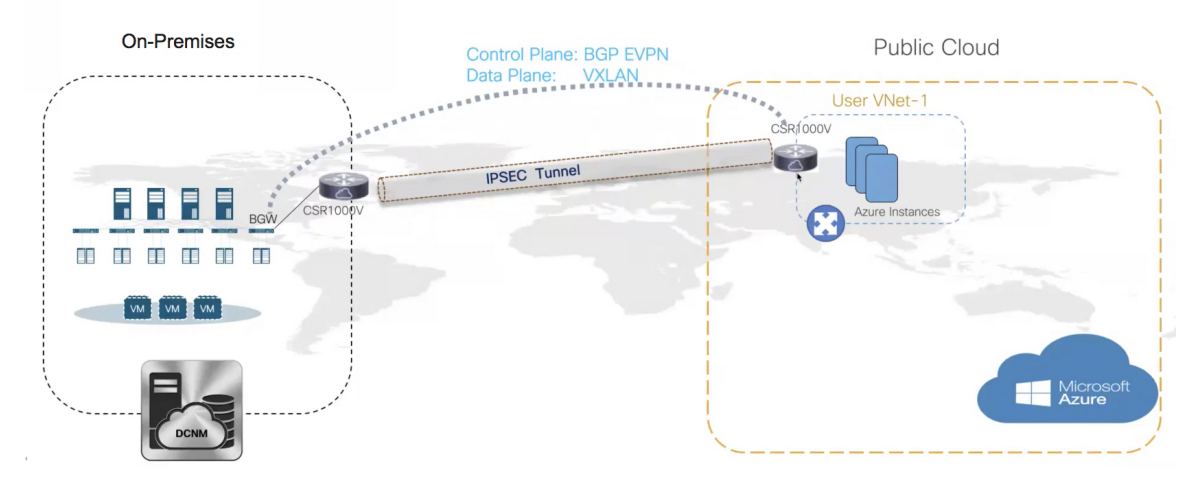

The on-premise data center has the required switches. One of these switches is a border gateway (BGW) that interfaces with an core router for WAN connectivity to the public cloud. The Cisco CSR 1000v is the core router in this use case. You can import this core router into an external fabric in Cisco DCNM. The following figure depicts the sample topology that is employed.

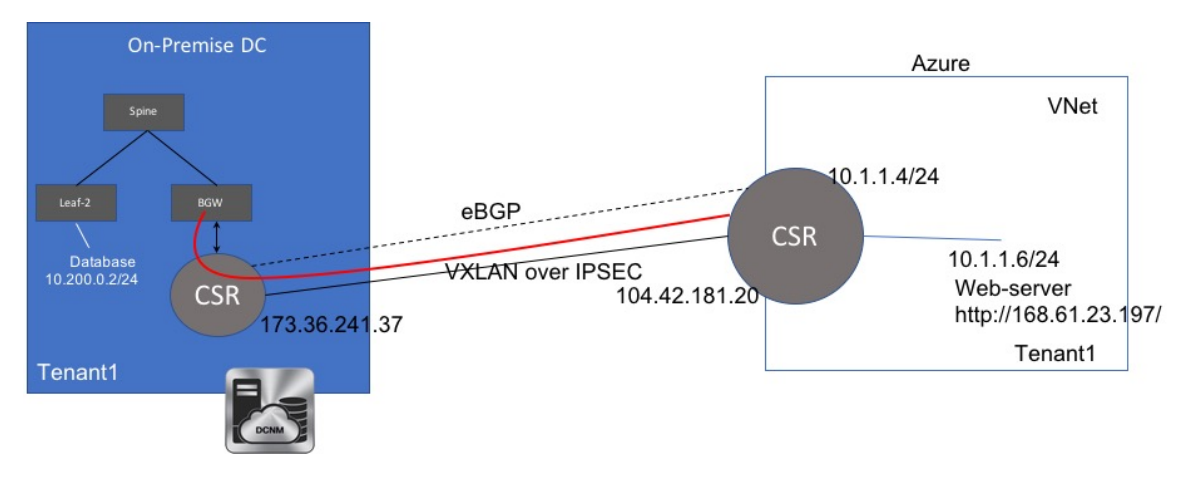

In this example, we list the tasks that are required to provide a layer-3 connectivity between a VM behind standalone leaf and a VM in the Microsoft Azure cloud in a specific user VNET.

The public cloud has a Cisco CSR 1000v, Microsoft Azure instances, Azure Virtual Networks (Azure VNets), and a VM. The Cisco CSR 1000v in the cloud has an interface with the VM.

We are using eBGP between the two core routers for exchanging underlay routing and reachability. The VXLAN connects the on-premises BGW and the core router on Microsoft Azure, over the IPsec tunnel.

In this use-case, we are going to configure the setup as follows:

# **Guidelines and Limitations**

The following are the guidelines and limitations for connecting an on-premises data center and a public cloud:

- This is a preview-only feature. We recommend that you use this feature only in lab setups, and not in production environments.
- This preview functionality is supported only for Cisco CSR 1000v Series Routers.
- Cisco CSR 1000v Series Routers support route‐based IP Security (IPsec) tunnel interface.
- Use Cisco Nexus 9000 Series Switches or Cisco Nexus 3000 Series Switches in the VXLAN EVPN Easy fabric in Cisco DCNM.
- The IP addresses specified in this document are sample addresses. Ensure that your setup reflects the IP addresses used in the production network.

# **Prerequisites**

- Create an account with Microsoft Azure.
- Create VNets for the public‐cloud core router in Microsoft Azure.
- Deploy a Cisco CSR 1000v in Microsoft Azure. This Cisco CSR 1000v is the public-cloud core router. See the [Deploying](#page-20-0) Cisco CSR 1000v on Microsoft Azure, on page 21 section for more information.
- Use switches that support Cisco NX‐OS Release 7.0(3)I7(x) or higher versions as border gateways are required.
- Set up the Cisco DCNM, switches, Cisco CSR 1000v, and other devices in a DMZ or equivalent zone to have access to the public internet.
- Familiarity with VXLAN BGP EVPN data center fabric architecture and configuration through DCNM.
- Familiarity with MSD fabrics.

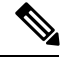

**Note**

Refer to the *Control* chapter in the *Cisco DCNM LAN Fabric Configuration Guide*, for information on various tasks that are required in setting up.

# **Task Summary**

The following sections list the task summary to establish a connection between the on-premises data center and the public cloud.

### **On-premises Data Center**

- **1.** Enable the preview functionality.
- **2.** Create a fabric with switches for the on-premises data center, and configure one of the switches with BGW role.
- **3.** Create an external fabric for the on-premises core router. Discover a Cisco CSR 1000v as the core router.

**4.** Simulate an IP address as on-premises host on the BGW.

### **Public Cloud**

- **1.** Create an external fabric for the public cloud core router.
- **2.** Discover a Cisco CSR 1000v for the public cloud, which is the core router.

#### **Connectivity**

- **1.** Create an MSD fabric and import the fabrics that were created previously.
- **2.** Connect the BGW and the on-premises core router.
- **3.** Create an IPsec tunnel between the on-premises core router and the public-cloud core router.
- **4.** Create an eBGP underlay connection between the core routers that runs over the IPsec Tunnel.
- **5.** Connect the BGW and the public cloud core router using VXLAN EVPN.
- **6.** Extend the VRFs in fabrics.

The procedure that is involved in each task in this section is explained in the following sections.

# **Enabling the Preview Functionality**

To enable the preview functionality of a public cloud connectivity from the Cisco DCNM Web UI, perform the following steps:

### **Procedure**

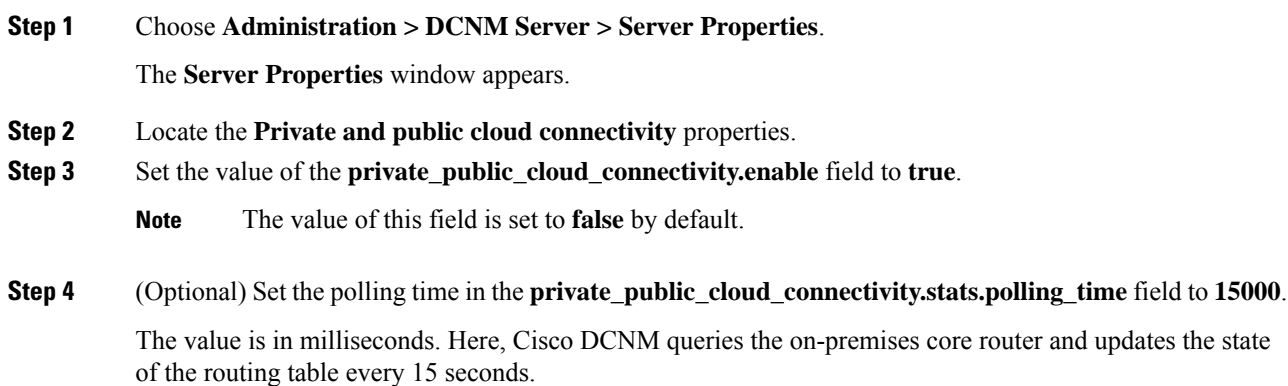

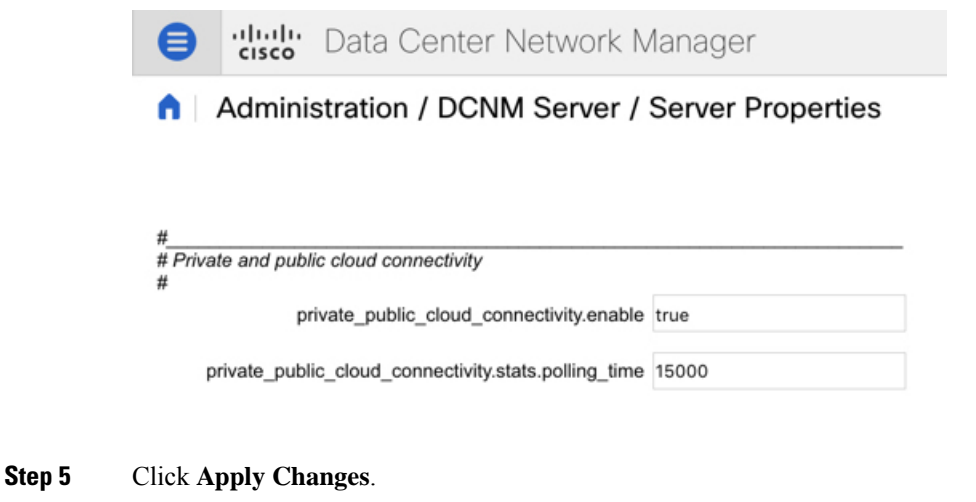

**Step 6** Restart Cisco DCNM using the **appmgr restart dcnm** command.

A warning about the preview features enabled appears after you log in to the Cisco DCNM Web UI.

This is a preview only feature. We recommend that you use this feature only in lab setups, and not in production environments. **Note**

## **Setting Up the On**‐**premise External Fabric with CSR 1000v**

Create an external fabric for the on-premises edge router.

### **Creating an External Fabric**

To create an external fabric from Cisco DCNM Web UI, perform the following steps:

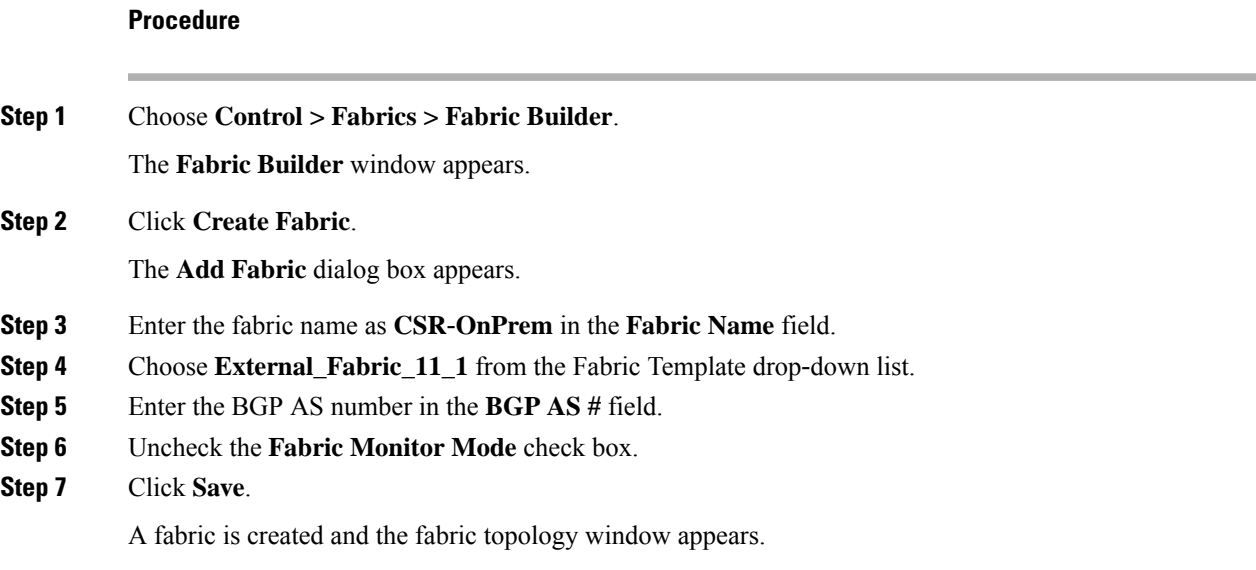

Discover the on-premises core router.

### **Discovering the On-Premises Core Router**

Cisco CSR 1000v is used for on-premises core routing. To discover the core router in the fabric topology window, perform the following steps:

### **Before you begin**

Ensure that you know the credentials of the core router.

### **Procedure**

**Step 1** Click **Add switches** in the Actions pane.

The **Inventory Management** dialog box appears.

### **Step 2** Enter values for the following fields under the **Discover Existing Switches** tab:

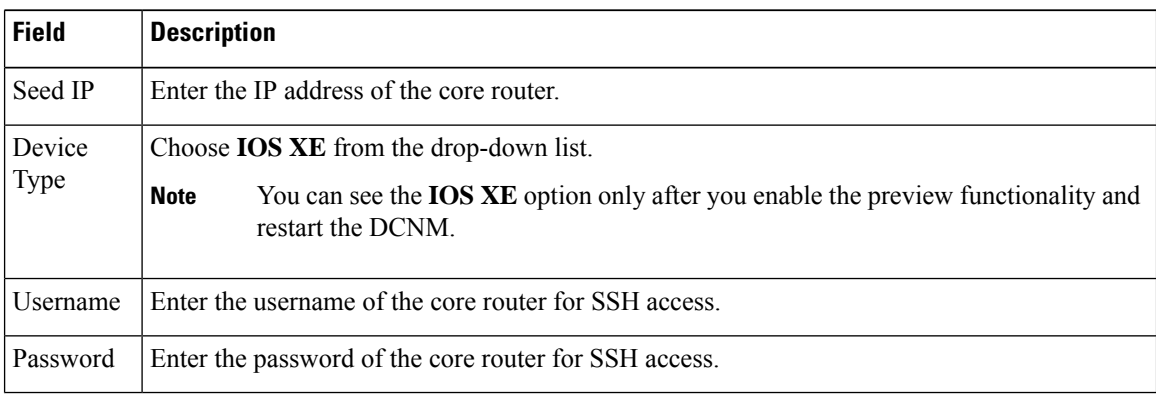

**Note** An error appears if you try to discover a switch that is already discovered.

#### **Step 3** Click **Start Discovery**.

The fabric topology window appears, and a pop-up message appears at the bottom-right about the discovery.

For example:  $\langle ip\text{-}address \rangle$  added for discovery.

**Note** Discovering switches might take some time.

**Step 4** Click **Tabular view** in the Actions pane.

The switches and links window appears, where you can view the scan details. The discovery statusis discovering in red with a warning icon next to it if the discovery is in progress.

**Step 5** View the details of the core router.

After the router is discovered:

- The discovery status changes to **ok** in green with a check box checked next to it.
- The value of the router under the **Fabric Status** column will be **In-Sync**.

**Step 6** Go back to the fabric topology window and refresh the topology.

### **What to do next**

Set up a VXLAN EVPN fabric for the on-premises data center, which has a BGW.

# **Setting Up the VXLAN EVPN Fabric**

Create a fabric for the BGW.

## **Creating a VXLAN EVPN Fabric**

To create a VXLAN EVPN fabric from Cisco DCNM Web UI, perform the following steps:

### **Procedure**

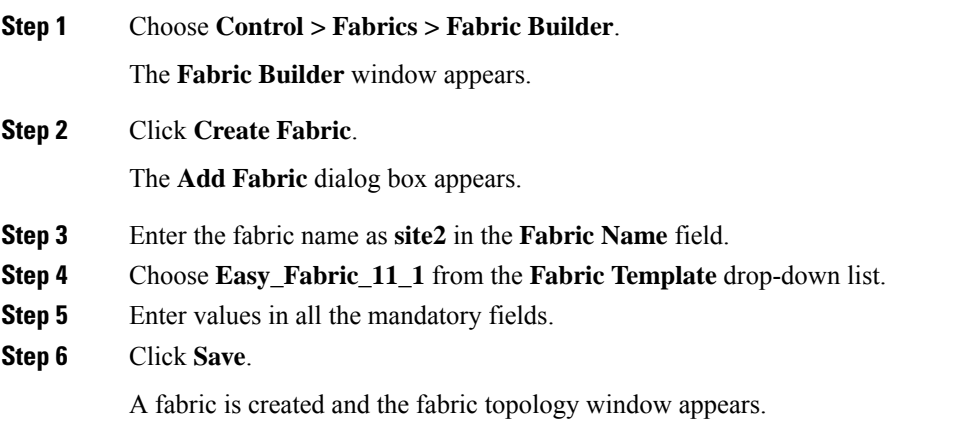

### **What to do next**

Add switches in this fabric and assign the BGW role for one of the switches.

### **Assigning the BGW Role**

To assign a switch with the BGW role, perform the following steps:

### **Before you begin**

Add switches to the **site2** fabric.

#### **Procedure**

**Step 1** Right-click the switch for which you need to set the BGW role.

A list of actions that you can perform on the switch appears.

**Step 2** Choose **Set role > Border Gateway**.

### **What to do next**

Set up a fabric for the public cloud.

## **Setting Up the External Fabric with CSR in Azure**

Create an external fabric for the public cloud core router.

## **Creating an External Fabric**

To create an external fabric from Cisco DCNM Web UI, perform the following steps:

### **Procedure**

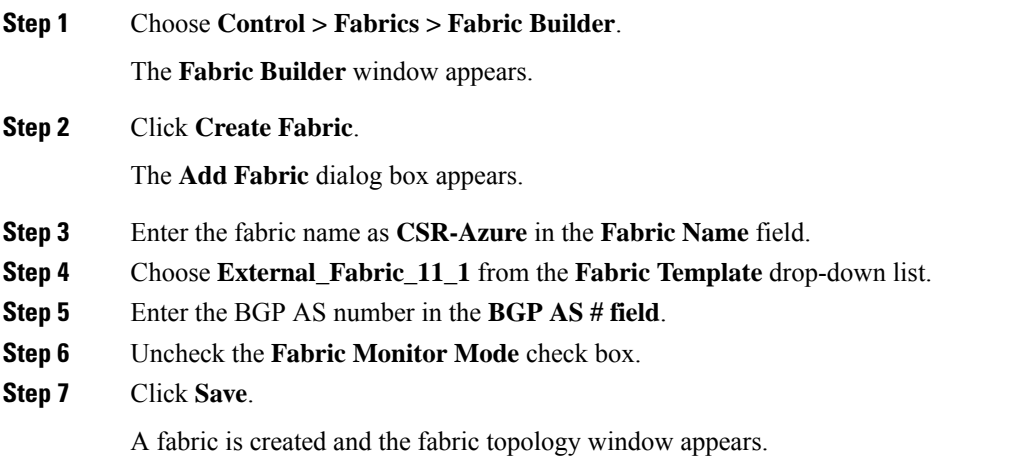

### **What to do next**

Discover the public-cloud core router in this fabric.

## **Discovering the Core Router**

Cisco CSR 1000v Series router is used for the public-cloud core routing as well. To discover the core router in the fabric topology window, perform the following steps:

### **Before you begin**

Ensure that you know the credentials of the core router.

Ш

### **Procedure**

**Step 1** Click **Add switches** in the **Actions** pane.

The **Inventory Management** dialog box appears.

**Step 2** Enter values for the following fields under the **Discover Existing Switches** tab:

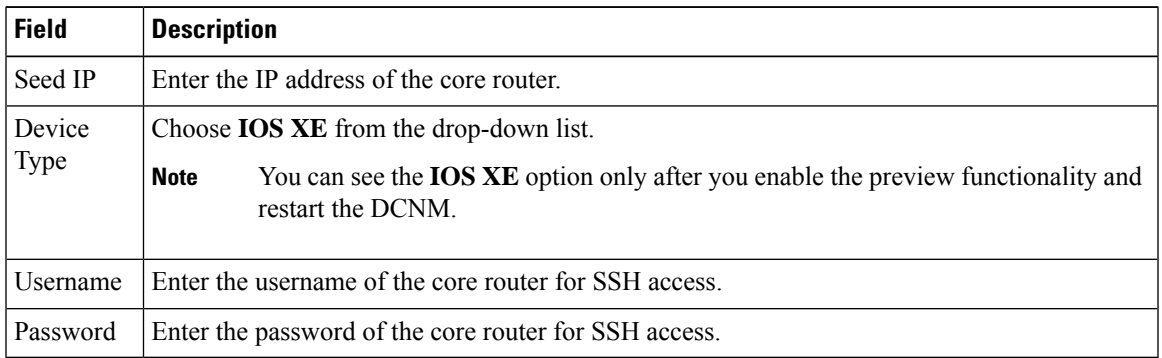

**Note** An error message appears if you try to discover a switch that is already discovered.

### **Step 3** Click **Start Discovery**.

The fabric topology window appears, and a pop-up message appears at the bottom-right about the switch discovery. For example: **<ip-address> added for discovery**

**Note** Discovering switches takes some time.

**Step 4** Click **Tabular view** in the **Actions** pane.

The switches and links window appears, where you can view the scan details. The discovery status is **discovering** in red with a warning icon next to it if the discovery is in progress.

**Step 5** View the details of the core router.

After the discovery of the router:

- The discovery status changes to **ok** in green with a check box checked next to it.
- The value of the router under the **Fabric Status** column changes to **In-Sync**.
- **Step 6** Go back to the fabric topology window and refresh the topology.

### **What to do next**

Create an MSD fabric and import other fabrics, created previously, into it.

## **Setting Up the MSD Fabric for Connectivity**

Create an MSD fabric to bring all the standalone fabrics together for connectivity.

## **Creating an MSD Fabric**

To create an MSD fabric from Cisco DCNM Web UI, perform the following steps:

### **Procedure**

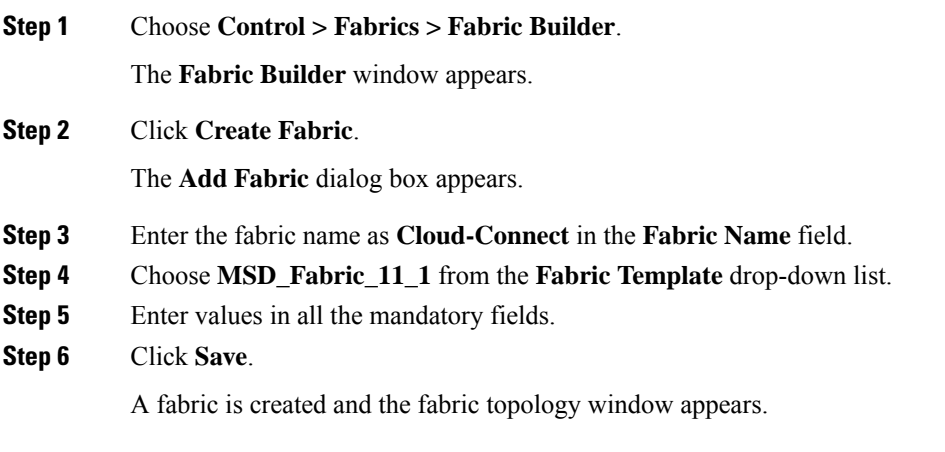

### **What to do next**

Move other fabrics into this MSD fabric.

## **Moving Other Fabrics into the MSD Fabric**

To move other fabricsinto the **Cloud-Connect** fabric from the fabric topology window, perform the following steps:

# **Procedure Step 1** Click **Move Fabric** in the **Actions** pane. The **Move Fabric** dialog box appears. It contains a list of fabrics. **Step 2** Choose **CSR-OnPRem**, **site2**, and **CSR-Azure** fabrics. **Step 3** Click **Add**. **Step 4** Close the dialog box and refresh the fabric topology. All the member fabrics appear in the **Cloud-Connect** fabric.

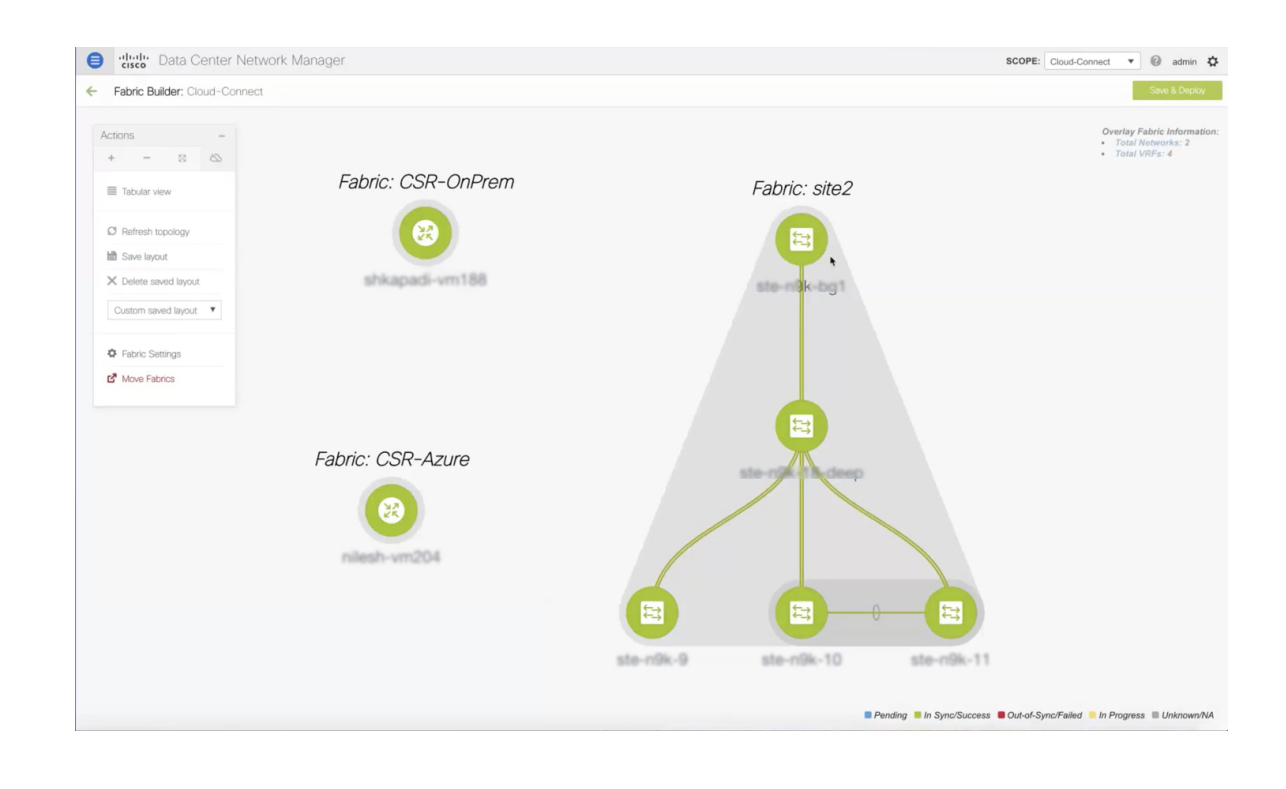

Set up the connections between fabrics.

# **Setting Up Connections**

Connect the fabrics that you created previously using different links.

### **Connecting the On-Premises BGW and the On-Premises Core Router**

To add a link between the on-premises BGW and the on-premises core router, perform the following steps:

### **Procedure**

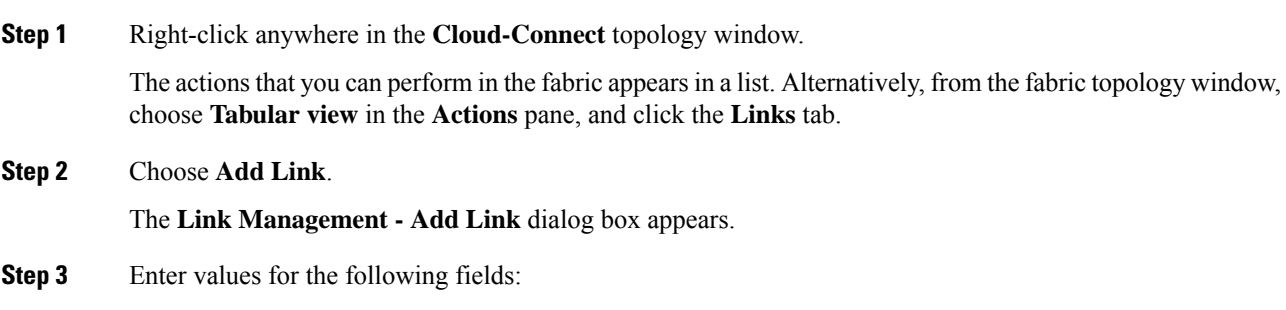

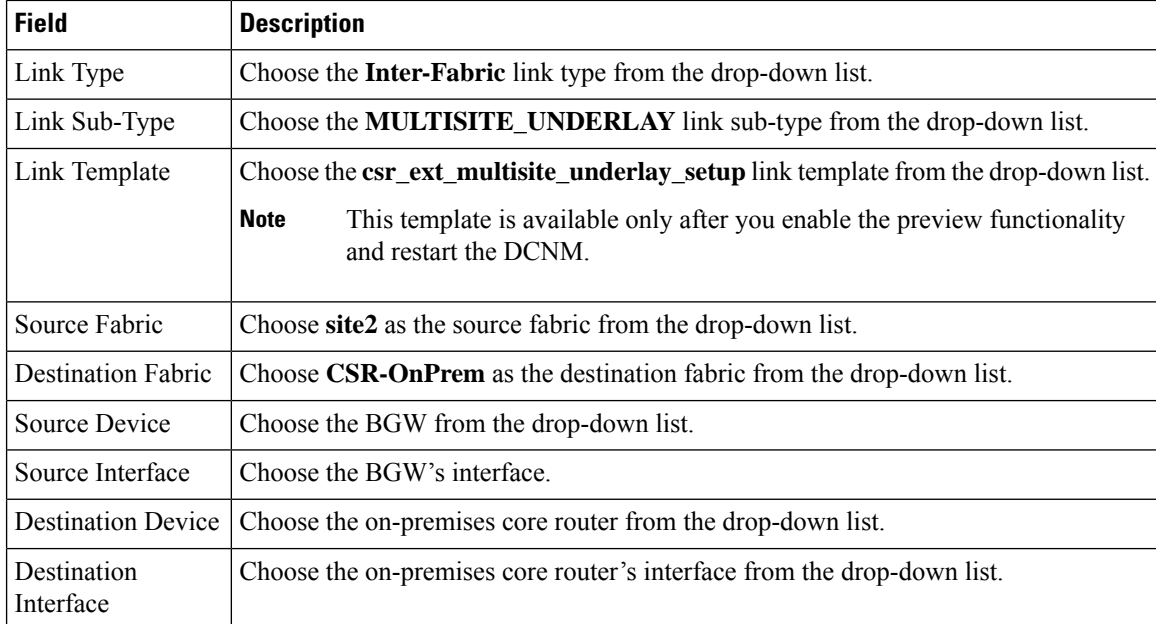

### **Step 4** Enter values for the following fields under the **Link Profile** area in the **General** tab:

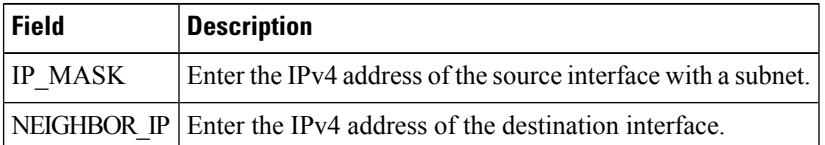

To verify the IP address from the Cisco DCNM Web UI, choose **Control > Fabrics > Interfaces**. Choose the fabric from the **Scope** drop-down list, and search the device. The IP address of the device will be listed in the **IP/Prefix** column.

### **Step 5** Click **Save**.

The fabric topology window refreshes. A link is added between the on-premises BGW in the **site2** fabric and the on-premises core router in the **CSR-OnPrem** fabric.

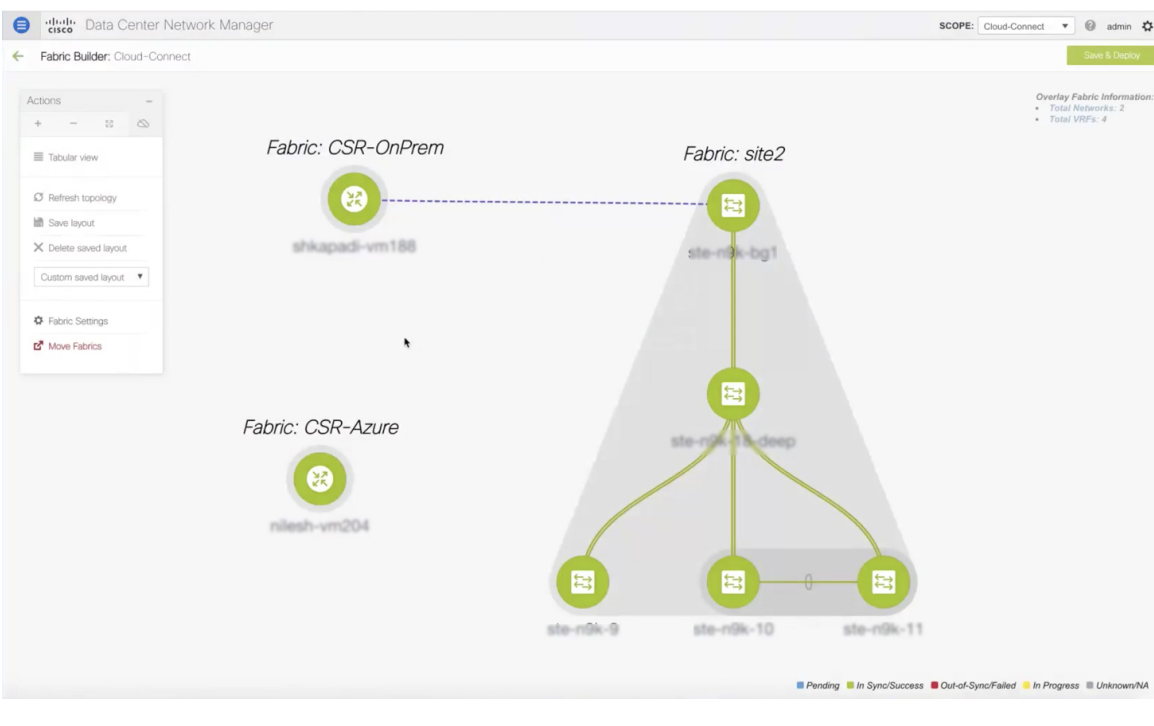

Connect the on-premises core router and the public-cloud core router.

## **Connecting the On**‐**prem Core Router and the Public**‐**cloud Core Router with IPsec Tunnel**

To add a link between the on-prem core router and the public-cloud core router, perform the following steps:

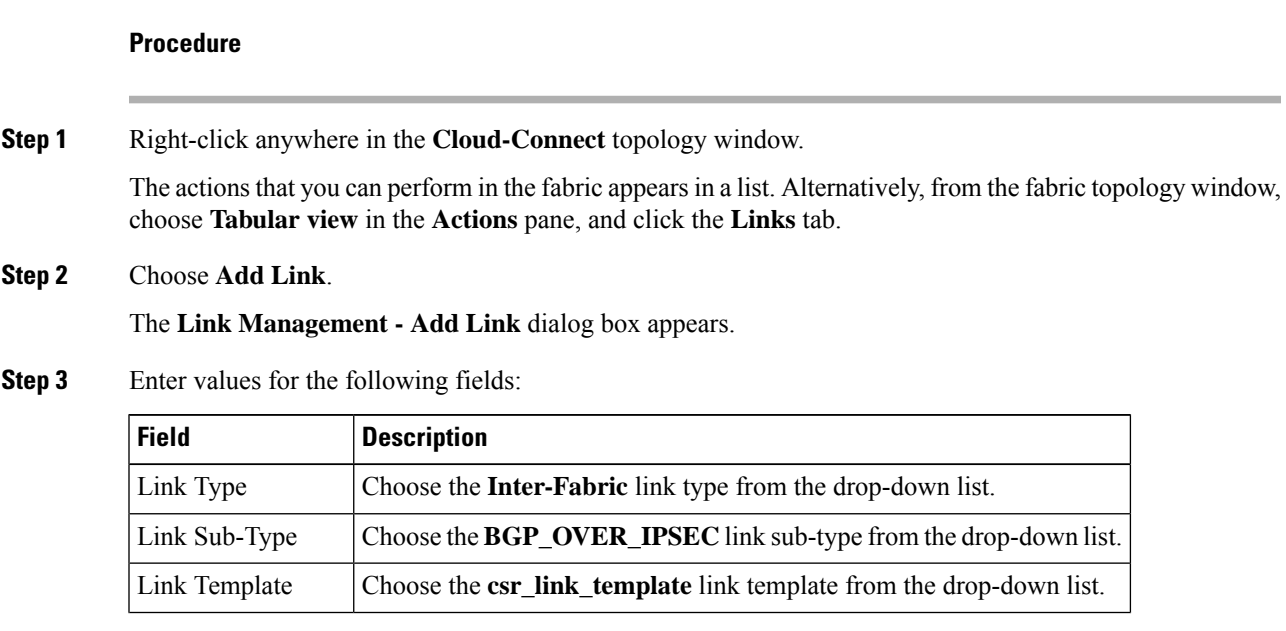

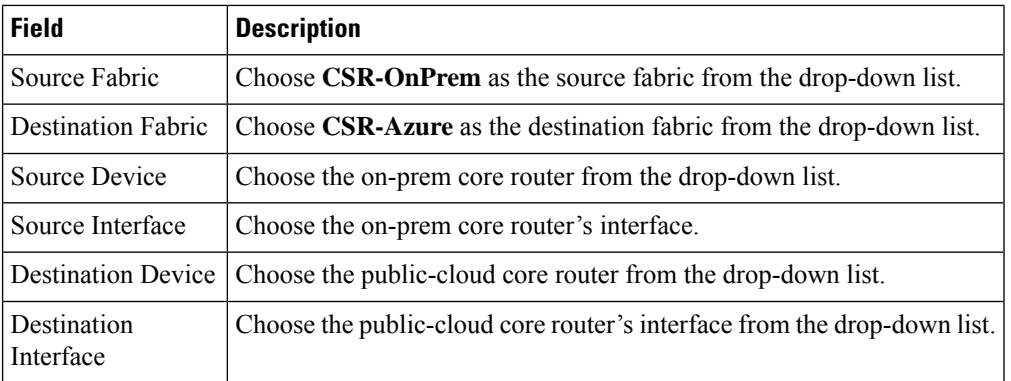

**Step 4** In the **Link Profile** area under the **General** tab, enter the the pass key used for IPSec tunnel in the **SHARED\_KEY** field.

**Step 5** (Optional) In the Link Profile area, choose the **Advanced** tab.

The fields under thistab have default values populated. Change the valuesif needed. This will create a loopback for which the eBGP peering is configured between the two core routers.

### **Step 6** Click **Save**.

The fabric topology window refreshes, and a link is added between the core routers in the **CSR-OnPrem** fabric and the **CSR-Azure** fabric.

**Note** The link will be down till you push it into the configuration.

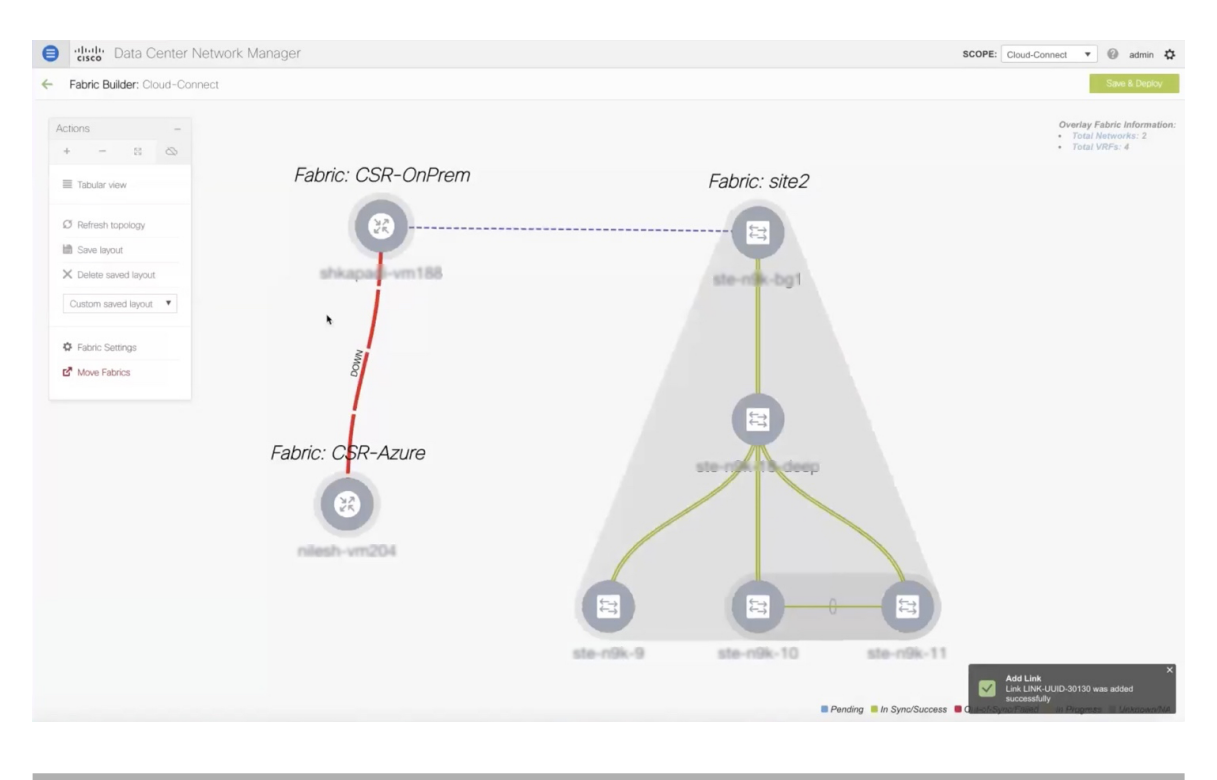

Connect the on-prem BGW and the public-cloud core router.

### **Connecting the On-prem BGW and the Public-cloud Core Router using EVPN Peering**

To add a link between the on-prem core router and the public-cloud core router, perform the following steps:

### **Procedure**

**Step 1** Right-click anywhere in the **Cloud-Connect** topology window.

The actions that you can perform in the fabric appears in a list. Alternatively, from the fabric topology window, choose **Tabular view** in the **Actions** pane, and click the **Links** tab.

### **Step 2** Choose **Add Link**.

The **Link Management - Add Link** dialog box appears.

### **Step 3** Enter values for the following fields:

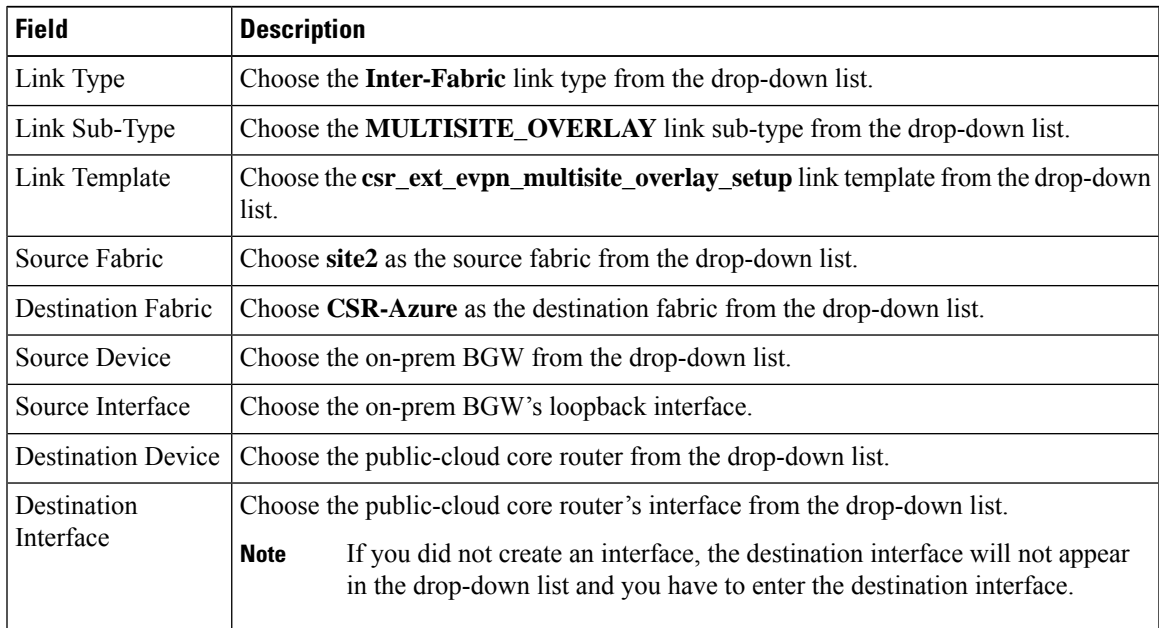

### **Step 4** Click **Save**.

The fabric topology window refreshes, and a link is added between the BGW in the **site2** fabric and the core router in the **CSR-Azure** fabric.

**Note** The link will be down till you push it into the configuration.

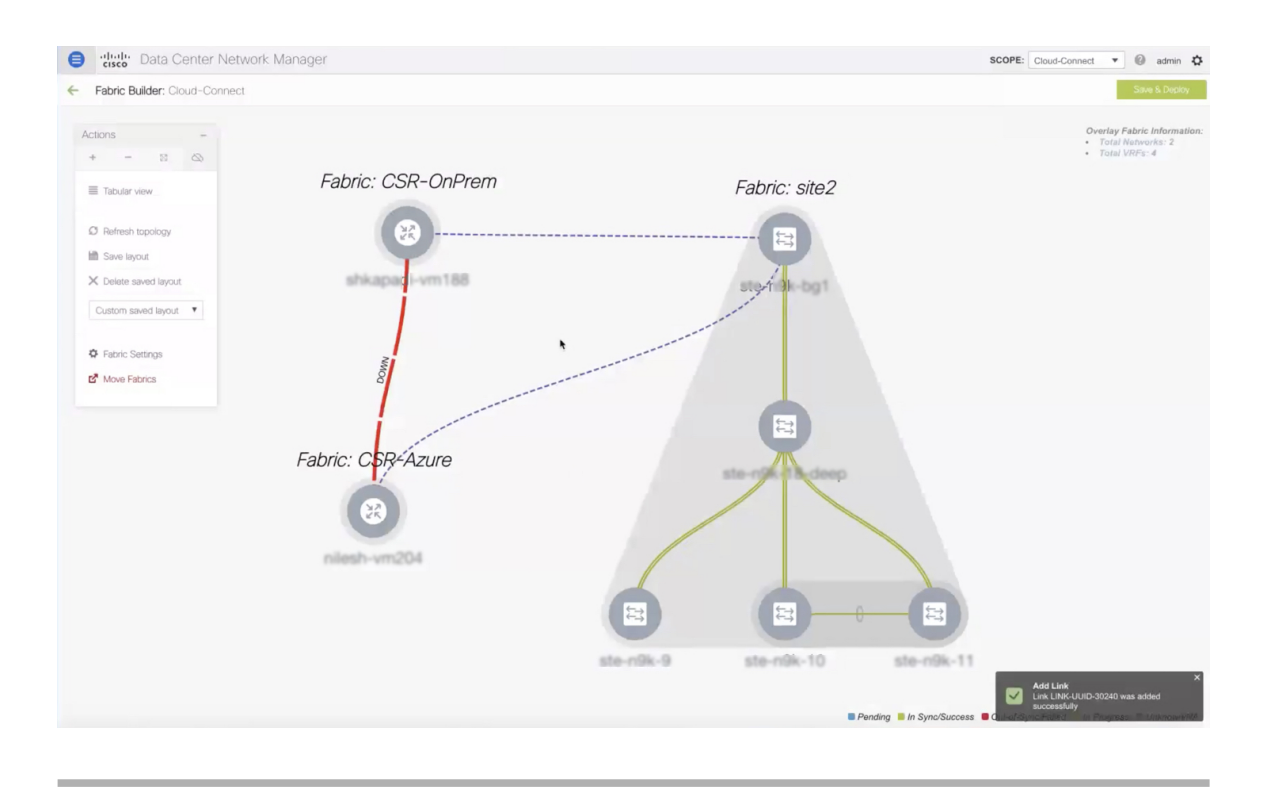

Save and deploy the configurations.

## **Saving and Deploying Configurations**

To save and deploy the configurations in the fabric topology window, perform the following steps:

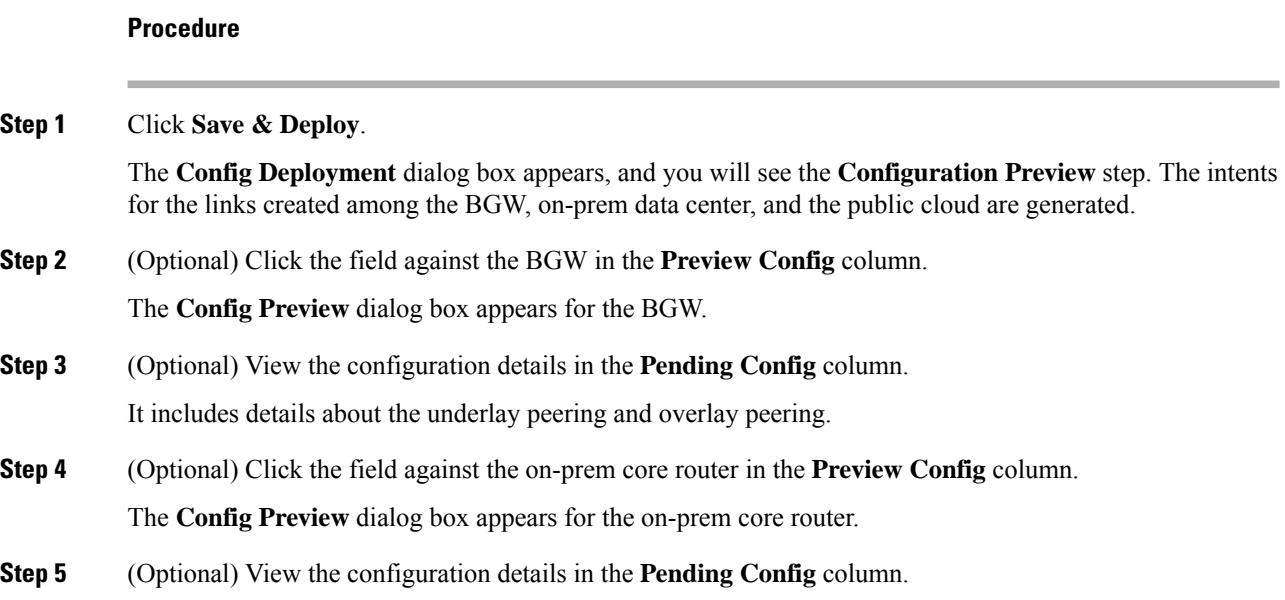

Ш

It includes details about the interfaces, the IPsec tunnel, shared key, BGP peering between the core routers, and EVPN peering. Route maps are added indicating that all the BGP traffic and the data traffic should go through the tunnel.

**Step 6** (Optional) Click the field against the public cloud core router in the **Preview Config** column.

The **Config Preview** dialog box appears for the on-prem core router.

**Step 7** (Optional) View the configuration details in the **Pending Config** column.

It includes the details about VTEPs in addition to the details mentioned for the on-prem core router.

### **Step 8** Click **Deploy Config**.

The **Configuration Deployment Status** step appears, where you can see the deployment status of the configurations.

**Step 9** Click **Close** after the successful deployment.

The fabric topology window appears. The IPsec tunnel will be up and active.

**Note** The deployment might take some time.

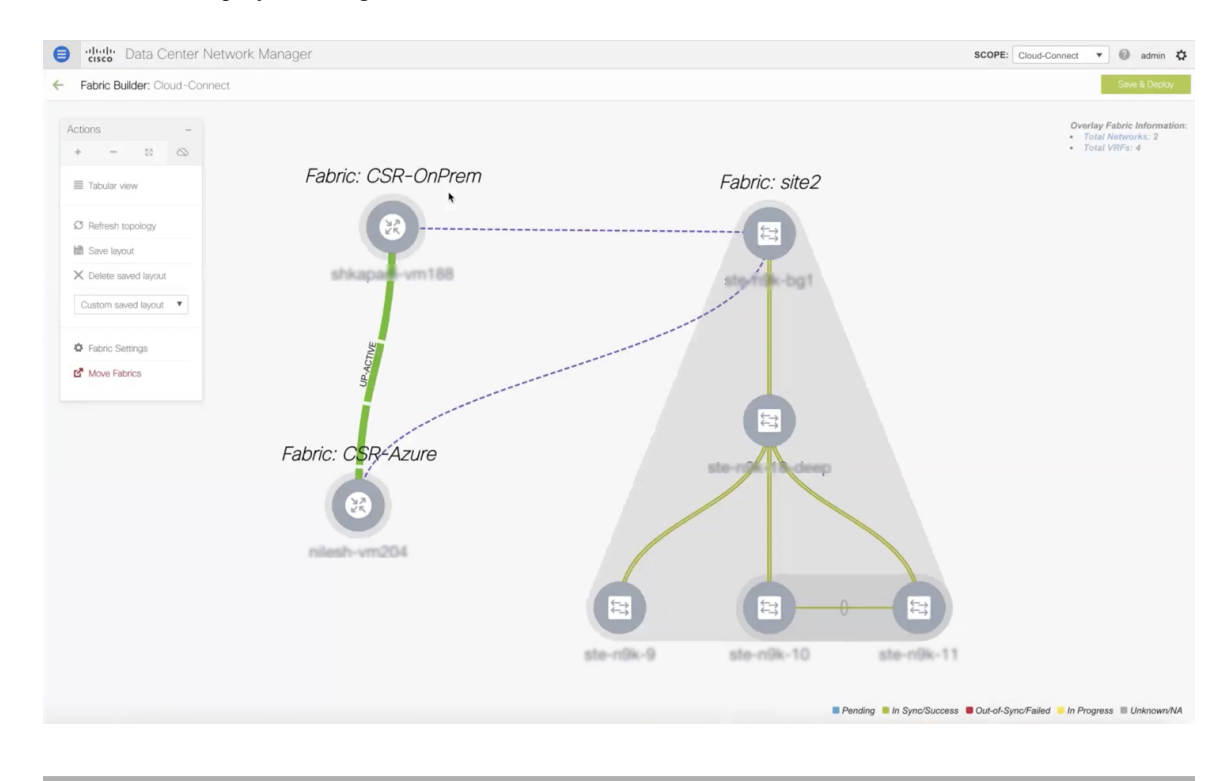

### **What to do next**

Extend VRFs and deploy them.

# **Extending VRFs**

VRFs are extended so that the workloads can be shared between the data center and the public cloud.

n

## **Deploying and Extending the VRF On-prem Core Router**

To extend a VRF and deploy it on the on-prem core router from the fabric topology window of the MSD fabric, perform the following steps:

### **Procedure**

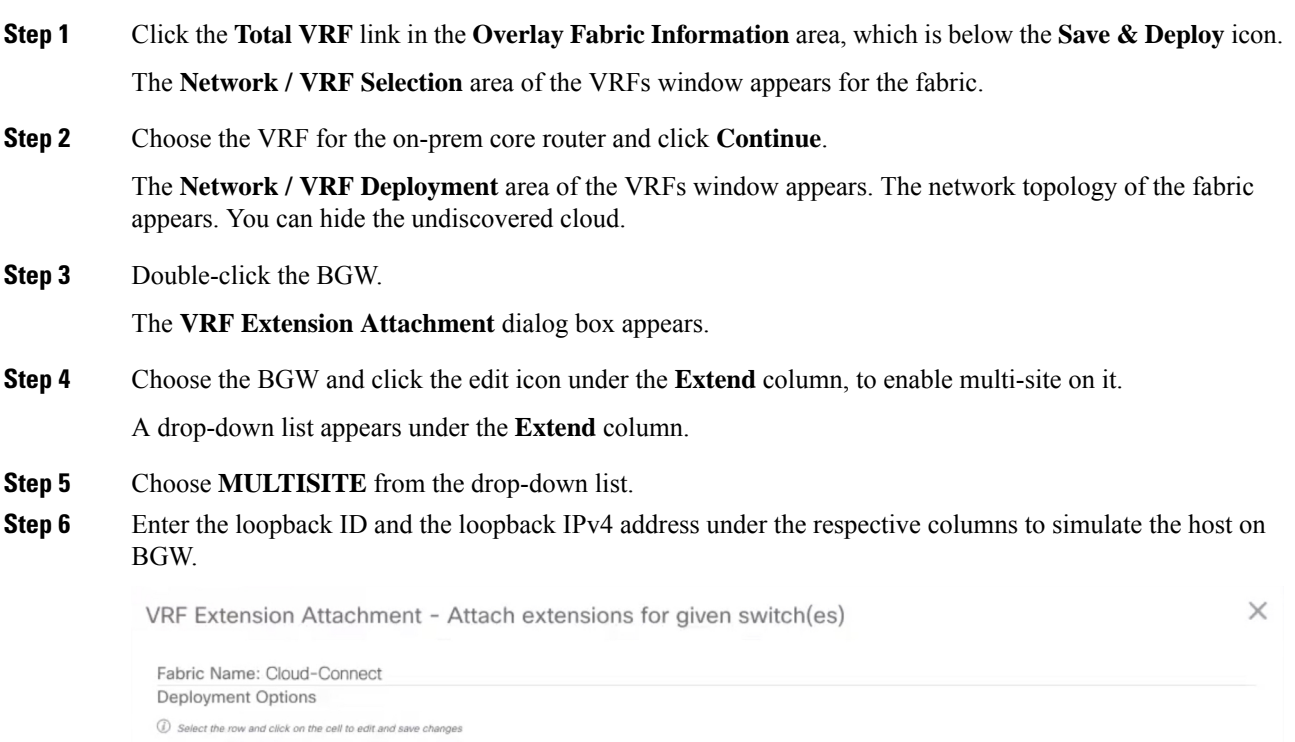

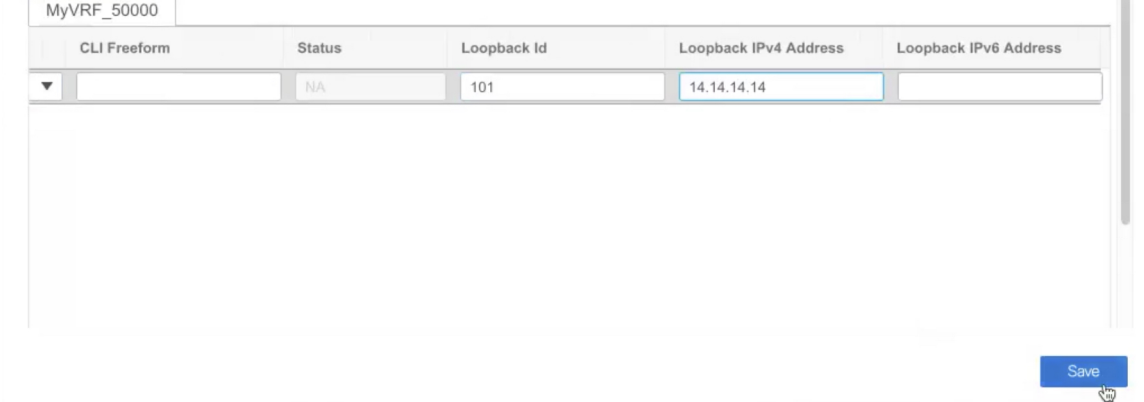

### **Step 7** Click **Save**.

The network topology of the fabric appears and the BGW will turn blue indicating that the deployment is pending.

**Step 8** Click the preview option.

The **Preview Configuration** dialog box appears. The EVPN configurations are pushed and the loopback interface is created.

### **Step 9** Click **Deploy**.

#### **What to do next**

Create a VRF and deploy it on the public cloud.

## **Creating and Deploying VRF on Public Cloud**

To extend a VRF and deploy it on the public cloud core router from the fabric topology window, perform the following steps:

#### **Before you begin**

Ensure the VM is up and running. The VM should be attached to the public-cloud core router.

### **Procedure**

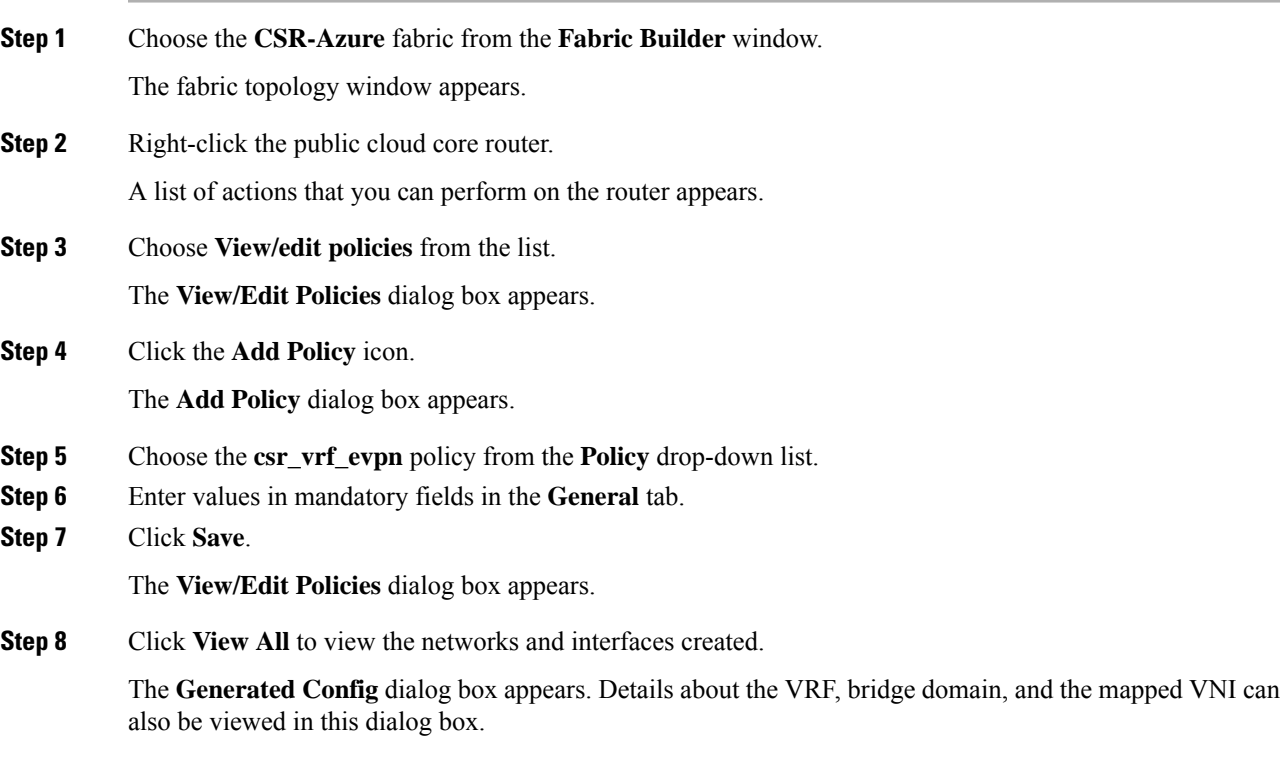

### **What to do next**

Configure a default gateway on the public-cloud core router for the VM in the public cloud.

# **Configuring Default Gateway for the VM**

To configure a default gateway on the public-cloud core router from the fabric topology window, perform the following steps:

### **Procedure**

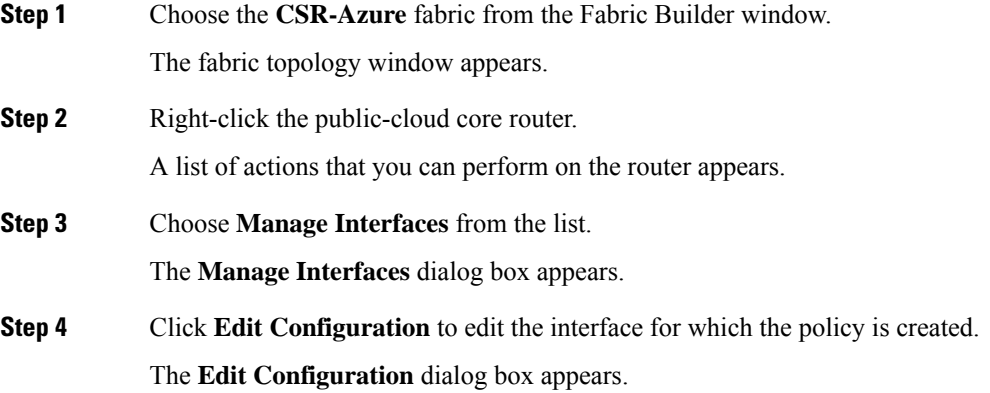

**Step 5** Edit the freeform config, click **Save**, and close the **Manage Interfaces** dialog box.

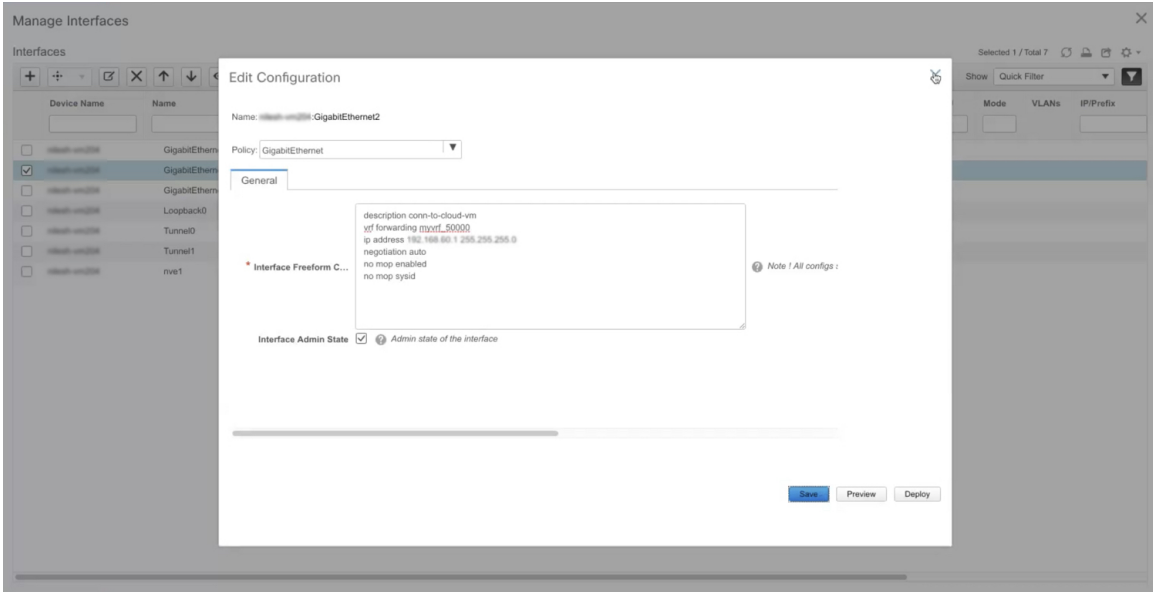

The fabric topology window appears.

- **Step 6** Right-click the public-cloud core router and choose **Deploy Config** from the list. The **Config Deployment** dialog box appears.
- **Step 7** Click the value under the **Preview Config** column to check the preview configuration.
- **Step 8** Click **Deploy Config** to deploy the configuration.

The configuration will be pushed and deployed.

**Step 9** Click **Close**. **Step 10** Log on to the CLI to view the traffic flow. The traffic flows between the core routers and through the VRF.

# **Verifying the Connectivity**

To verify the connectivity between the on-prem data center and the public cloud from Cisco DCNM Web UI, perform the following steps:

### **Procedure**

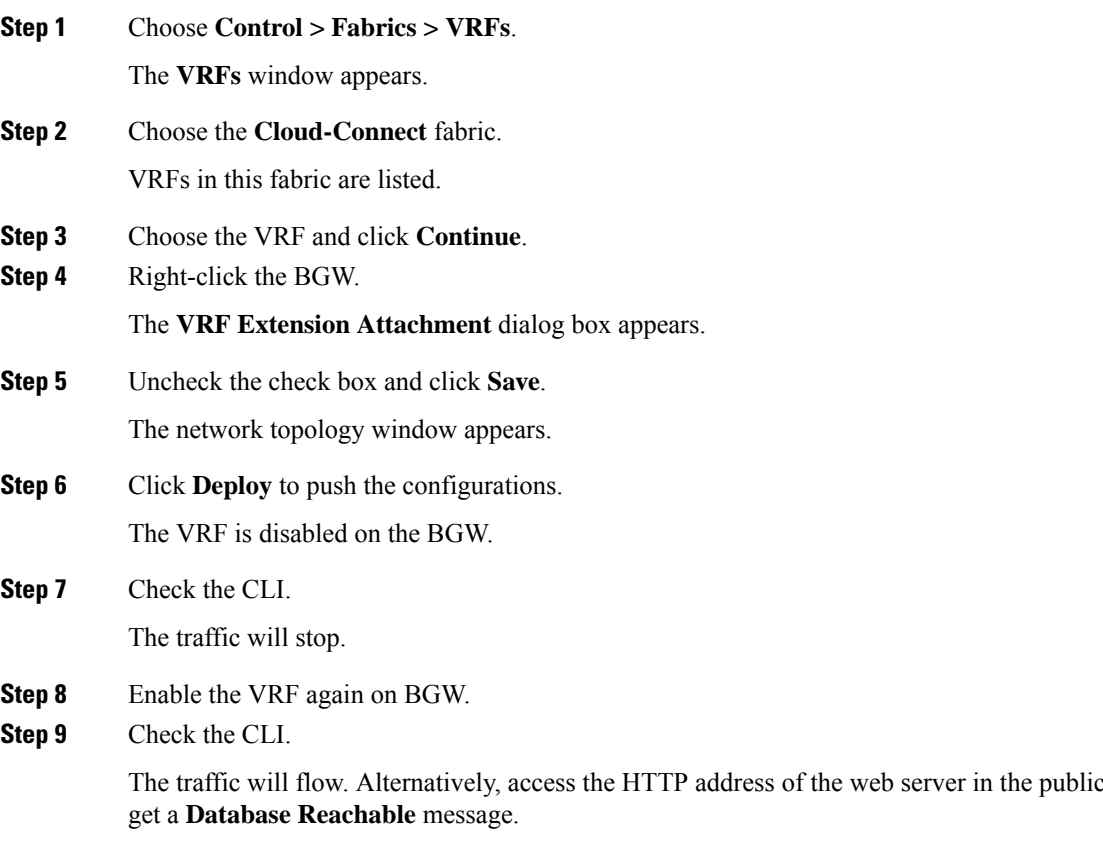

# <span id="page-20-0"></span>**Deploying Cisco CSR 1000v on Microsoft Azure**

To deploy a Cisco CSR 1000v in Microsoft Azure, perform the following steps:

cloud. You will

### **Procedure**

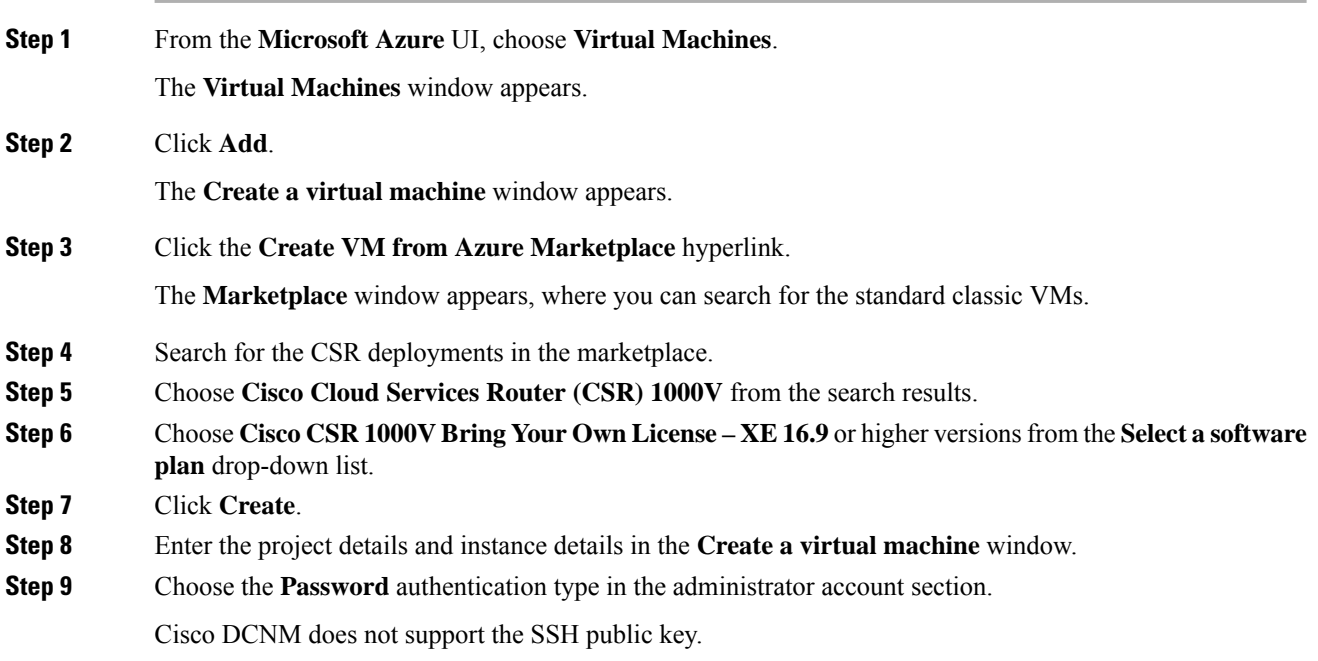

**Step 10** Create a username and password.

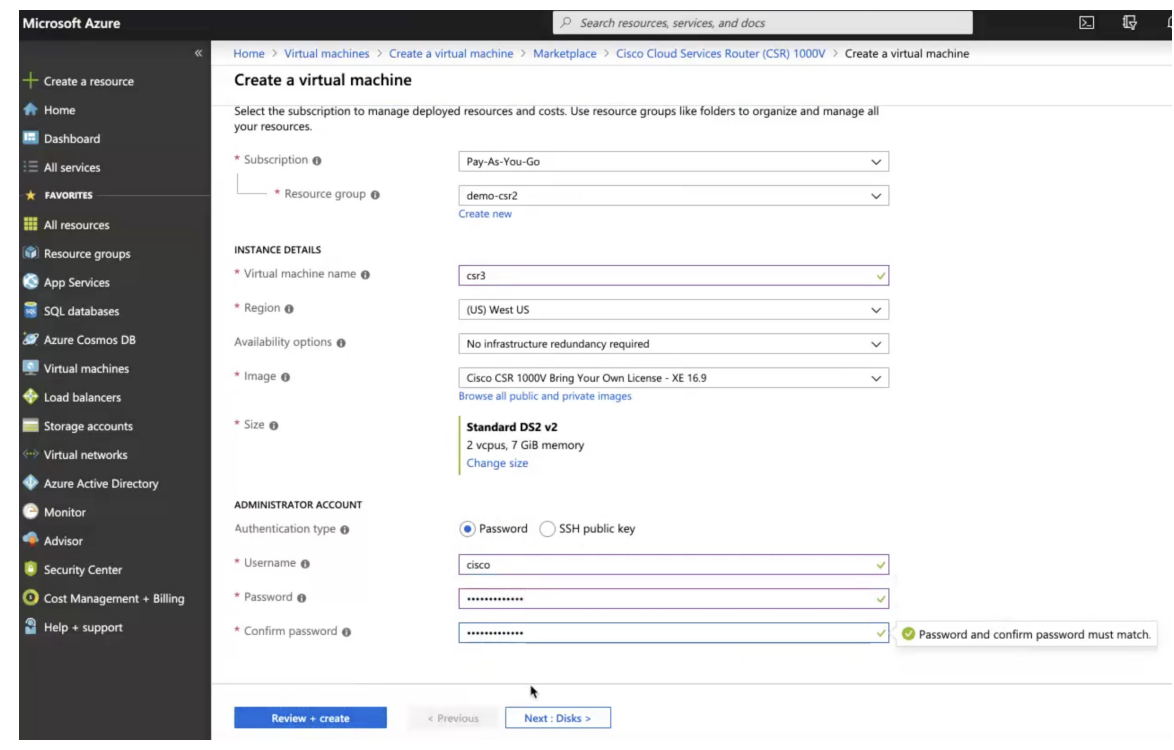

- **Step 11** Click **Next : Disks >**.
- **Step 12** Choose the **Standard HDD** option from the OS disk type drop-down list.

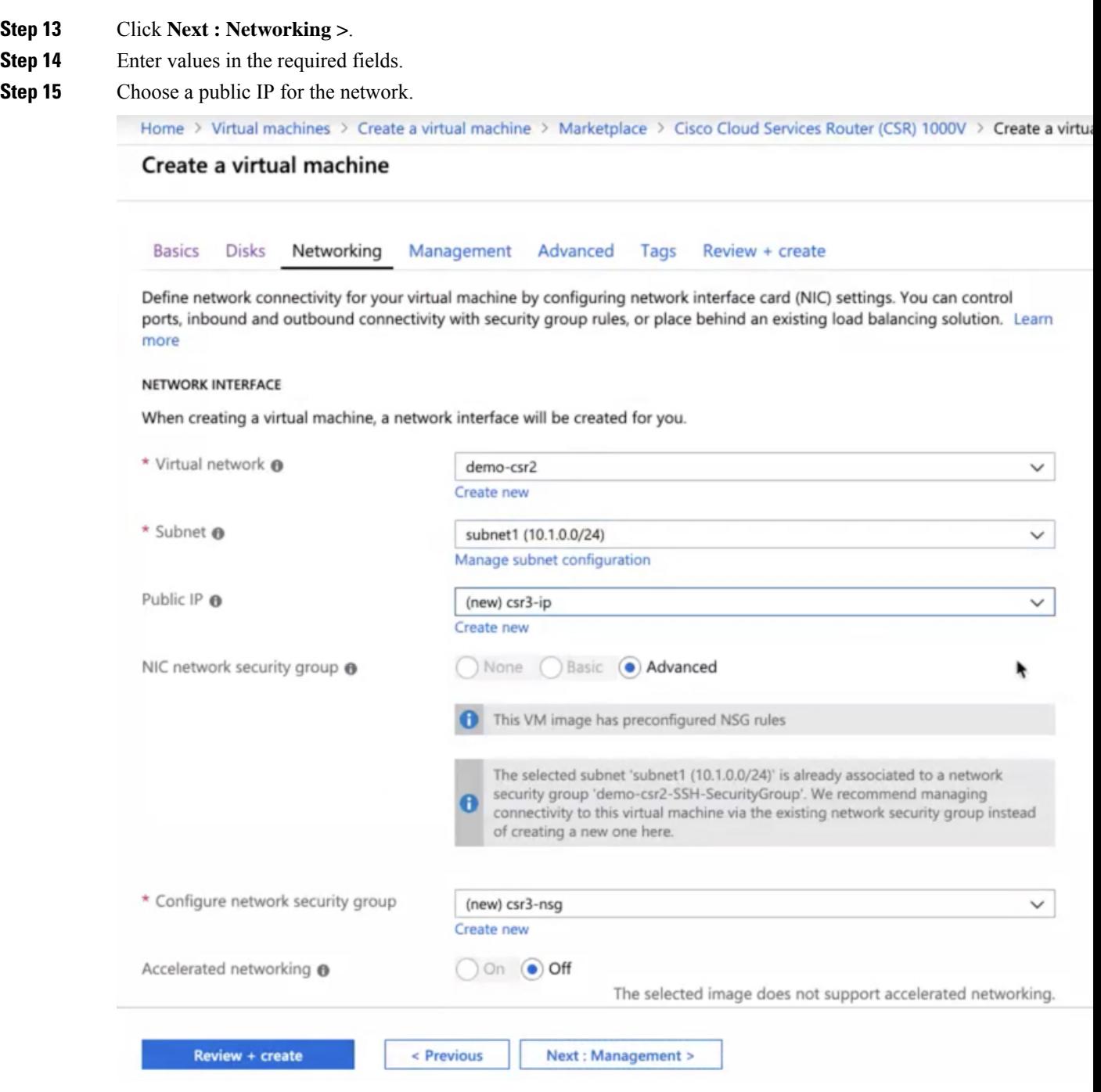

**Step 16** Use the default values in other fields.

**Step 17** Click **Review + create**.

A VM will be created for Cisco CSR 1000v in Microsoft Azure with a public IP address.

- Attach network interfaces:
- **1.** Choose the **Networking** setting of the VM.
- **2.** Choose **Attach network interface** to add a Nic.

Attach one Nic each for both the subnets. IP addresses are automatically assigned.

**3.** Add an SSH rule using the port 22 to enable the SSH access of the core router.

Cisco DCNM discovers the core router using this SSH access.

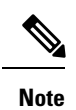

Two UDP rules using the ports 500 and 4500 to enable the IPsec tunnel are added automatically.

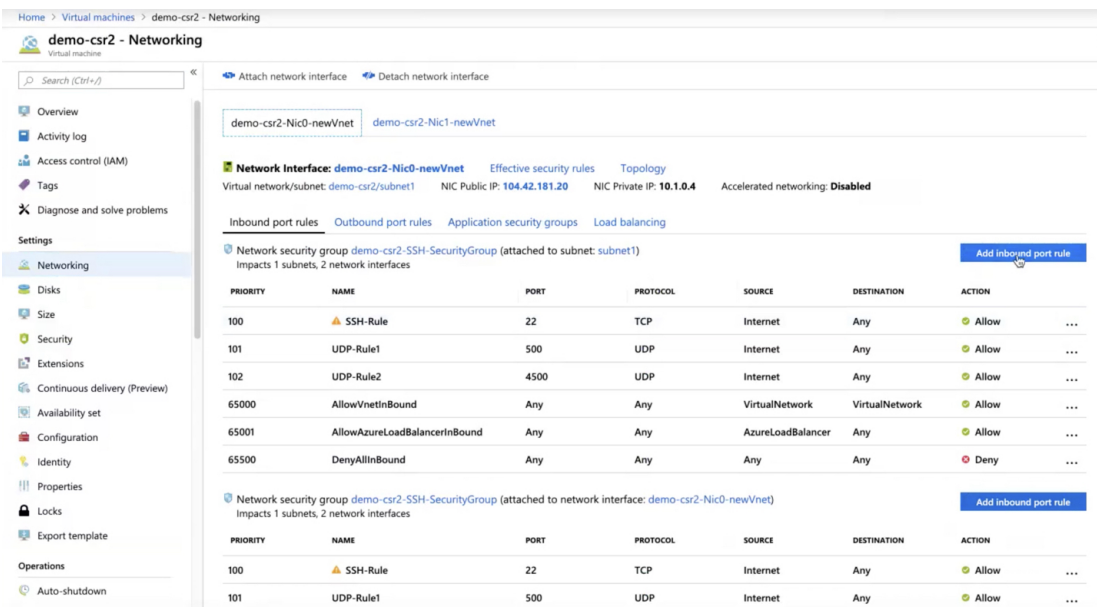

• Create routes in the **Routes** setting of the VM to create traffic routes between the on-prem data center and Microsoft Azure. You can use the default route to redirect traffic from the VNet to Cisco CSR 1000v.

| Home > subnet2-CSR-RouteTable                     |                                                                                                    |                              |                       |                                     |                              |                  |
|---------------------------------------------------|----------------------------------------------------------------------------------------------------|------------------------------|-----------------------|-------------------------------------|------------------------------|------------------|
| subnet2-CSR-RouteTable<br>و ل<br>M<br>Route table |                                                                                                    |                              |                       |                                     |                              | ☆ ×              |
| $\ll$<br>$O$ Search (Ctrl+/)                      | > Move   Delete   Refresh                                                                                |                              |                       |                                     |                              |                  |
| Overview                                          | Resource group (change) : demo-csr2<br>: West US<br>Location<br>: Pay-As-You-Go<br>Subscription (change) |                              |                       | Associations: 1 subnet associations |                              |                  |
| Activity log                                      |                                                                                                    |                              |                       |                                     |                              |                  |
| <b>Access control (IAM)</b>                       | Subscription ID<br>: 1cda121a-974e-4166-9625-a1e5f69bec73                                                |                              |                       |                                     |                              |                  |
| $P$ Tags                                          | Tags (change)<br>: Click here to add tags                                                                |                              |                       |                                     |                              |                  |
| $\mathsf{\times}$ Diagnose and solve problems     |                                                                                                    |                              |                       | $\approx$                           |                              |                  |
| Settings                                          | Routes                                                                                                   |                              |                       |                                     |                              |                  |
| Configuration                                     | O Search routes                                                                                          |                              |                       |                                     |                              |                  |
| Routes                                            | <b>NAME</b>                                                                                              |                              | <b>ADDRESS PREFIX</b> |                                     | 18<br><b>NEXT HOP</b>        | TG.              |
| <> Subnets                                        | Route-to-192.168.202.0-AWS                                                                               |                              | 192.168.202.0/24      | 10.1.1.4                            |                              |                  |
| <b>Properties</b>                                 | Route-to-Onprem                                                                                          |                              | 10.200.0.0/24         |                                     | 10.1.1.4                     |                  |
| $\triangle$ Locks                                 | Subnets                                                                                                  | ۰                            |                       |                                     |                              |                  |
| Export template                                   | O Search subnets                                                                                         |                              |                       |                                     |                              |                  |
| Support + troubleshooting                         | <b>NAME</b>                                                                                              | mar.<br><b>ADDRESS RANGE</b> |                       | t's<br><b>VIRTUAL NETWORK</b>       | hr.<br><b>SECURITY GROUP</b> | $\Gamma_{\rm X}$ |
| Effective routes                                  | subnet2                                                                                                  | 10.1.1.0/24                  |                       | demo-csr2                           | $\blacksquare$               |                  |
| New support request                               |                                                                                                    |                              |                       |                                     |                              |                  |

See *Cisco CSR 1000v Deployment Guide for Microsoft Azure* for more information.

# **Viewing Links and Core Routers Details**

To view the details of links and core routers from the fabric topology window, perform the following steps:

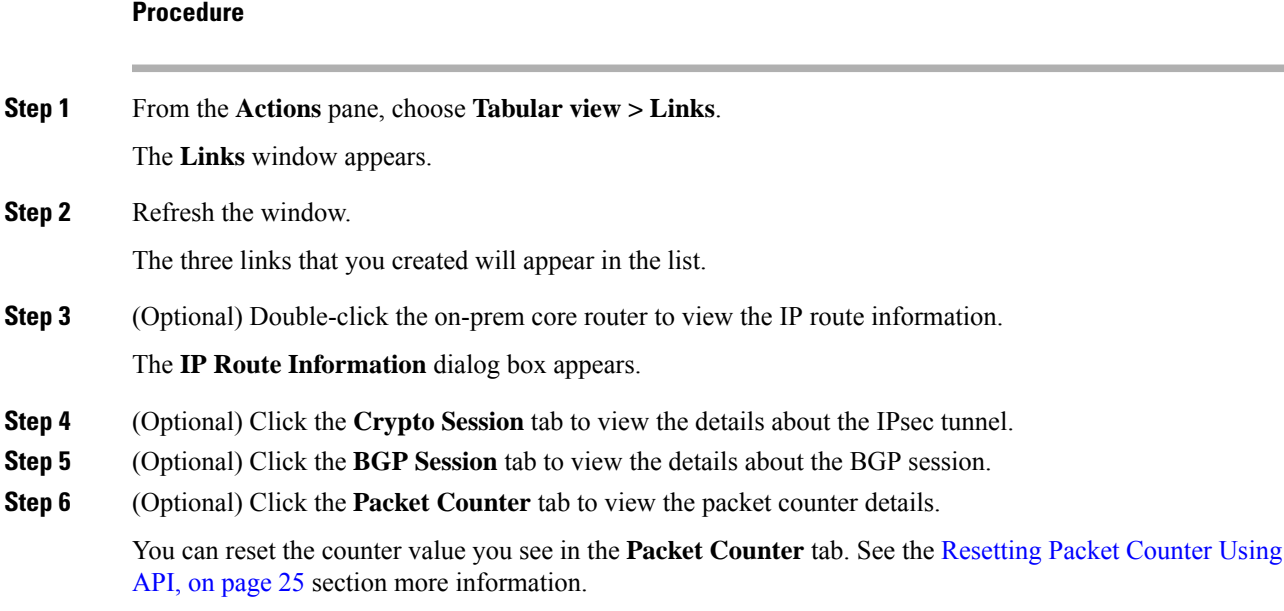

# <span id="page-24-0"></span>**Resetting Packet Counter Using API**

To reset the packet counter, perform the following steps:

### **Procedure**

- **Step 1** Log into Cisco DCNM.
- **Step 2** Navigate to the https://*DCNM-IP*/api-docs URL.
- **Step 3** Expand the GET **/cloud-extension/status/{ipAddress}** API under cloud extension.
- **Step 4** Enter the IP address of the on-prem core router.
- **Step 5** Set the **fetchLatestFromSwitch** value to **true**.
- **Step 6** Click **Try it out**.

The packet counter is cleared and the count drops to zero.

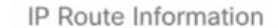

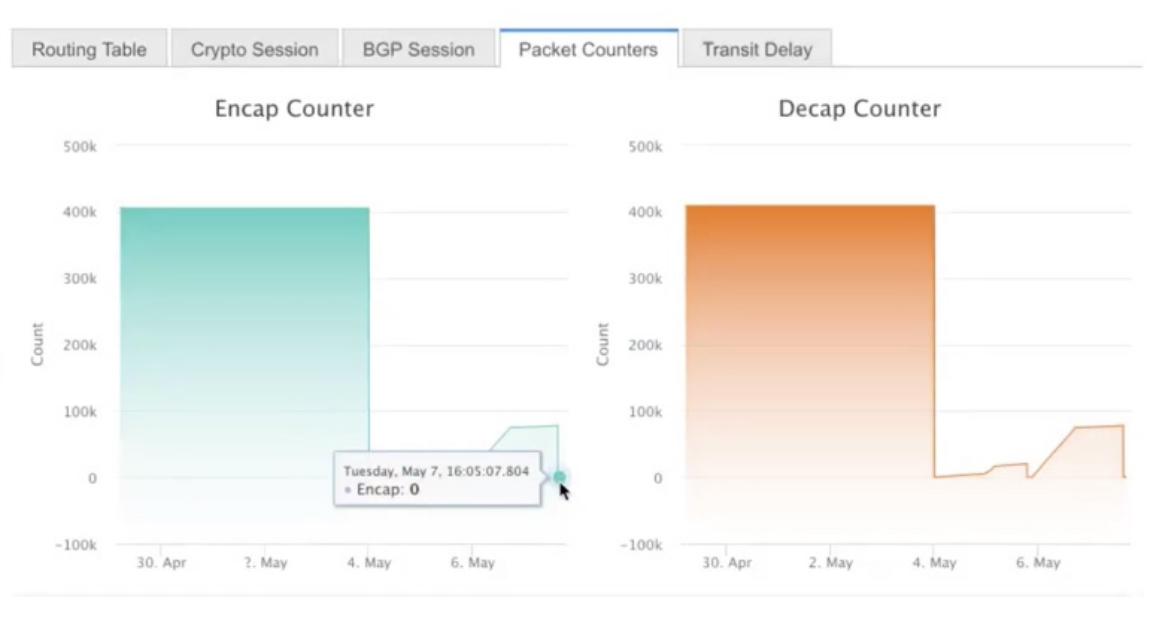